## Welcome to How to be Perfect Help

#### Overview

Playing the Game

## **Step-By-Step Instructions**

Check Progress
Choose an Etiquette Subject
Choose Game Options
Get Online Etiquette Guide
Get a Scenario
Respond to a Scenario
Get Help

### **Game Options**

Music
Voice Over
Restart Game
Return to Game
Exit Game

### **Playing the Game**

The object of *How to be Perfect* is to improve the appearance of the character from an imperfect nerd to a smooth sophisticate in 20 test scenarios. Choose a <u>Body Part</u> to get a scenario, the perfect response to the scenario will improve your image, a less than perfect answer damage it. As you progress through the test, the appearance character's dog will indicate your overall rating.

Help is supplied by the Online Etiquette Guide, and you may change the topic of the questions at any time from the <u>Subject Icons</u>.

Get a Scenario
Respond to a Scenario

## **Check Progress**

You have 20 scenarios in which to achieve perfection. The number of scenarios left in the test will be displayed in the scrolling text at the bottom of the screen. As you progress through the test, the character of the dog will change in response to your overall rating.

# **Get Online Etiquette Advice**

To get Online Etiquette advice:

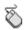

Move the mouse pointer over the <u>Subject Icons</u>

# **Choose Game Options**

Choose the **Options Screen** from the **Options Icon**. The options in the **Options Screen** include the following:

Music
Voice Over
Restart Game
Return to Game
Exit Game

# **Get Help**

To Get Help:

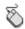

Choose the **Help** icon.

Or:

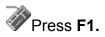

#### **Exit Game**

To exit the game, choose the **Options Screen** from the **Option icon**. From the **Options Screen**:

Choose **Exit Game** to get to the **Credit Screen**. The game will exit after the credits have rolled. Press the **ESC** button on the keyboard from the **Credit Screen** to bypass the credits.

Or:

Press the **ESC** button on the keyboard to get to the **Credit Screen**. Then press the **ESC** button on the keyboard from the **Credit Screen**.

### **Restart Game**

To restart the game, choose the **Options Screen** from the **Options Icon**. From the **Options Screen**:

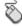

Choose **Restart Game**.

Or:

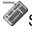

Scroll over the game options with the **UP** and **DOWN** arrows and press **ENTER**.

### **Get a Scenario**

Play a test scenario by choosing a body part:

Choose a **Body Part** by clicking an appropriate part of the character.

Or:

Press the **SPACE BAR**. An appropriate **Body Part** will automatically be chosen for improvement.

See Also: Respond to a Scenario

## Respond to a Scenario

To choose a response to a scenario:

Choose on an appropriate answer from the selection below the scenario screen.

Or:

Scroll over the answer selection with the **UP** and **DOWN** arrows and press **ENTER**.

See Also: Get a Scenario The character to the left of the screen will change in response to your answers. Choose **hair, eyes, mouth, body, legs, left foot** or **right foot**. The character of the dog will indicate your overall rating as the test progresses.

You can silence Gilbert by turning  ${f Host}$   ${f Sound}$  off from the  ${f Game}$   ${f Options}$  menu.

The Subject Icons allow you to change the subject of the test at any time. Choose an icon representing **Health and Hygiene**, **Family**, **Dating**, **Personal Relations**, **School and Office**, or **Manners**.

| You start out the test with 20 scenarios. corner of the screen. | The number of scenarios left in the test is shown in the top left |
|-----------------------------------------------------------------|-------------------------------------------------------------------|
|                                                                 |                                                                   |
|                                                                 |                                                                   |
|                                                                 |                                                                   |
|                                                                 |                                                                   |
|                                                                 |                                                                   |
|                                                                 |                                                                   |
|                                                                 |                                                                   |
|                                                                 |                                                                   |
|                                                                 |                                                                   |
|                                                                 |                                                                   |
|                                                                 |                                                                   |
|                                                                 |                                                                   |
|                                                                 |                                                                   |
|                                                                 |                                                                   |

### **Voice Over**

To turn the questions to the scenarios on or off, choose the Options Icon. From the **Options Screen:** 

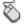

Choose between Turn Voice On and Turn Voice Off.

Or:

Scroll over the game options with the **UP** and **DOWN** arrows and press **ENTER** to choose between **Turn Voice On** and **Turn Voice Off**.

See Also:

**Choose Game Options** 

#### Music

To turn the background music on or off, choose the  ${\bf Options}$   ${\bf Screen}$  from the  ${\bf Options}$  from the  ${\bf Options}$ 

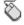

Choose between **Turn Music On** and **Turn Music Off**.

Or:

Scroll over the game options with the **UP** and **DOWN** arrows and press **ENTER** to choose between **Turn Music On** and **Turn Music Off**.

### **Return to Game**

To return to the game, choose the **Options Icon**. From the **Options Screen**:

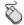

Choose **Return to Game**.

Or:

Scroll over the game options with the **UP** and **DOWN** arrows and press **ENTER** to choose **Return to Game**.

## **Choose an Etiquette Subject**

The Subject Icons allow you to change the subject of the test at any time. Choose an icon representing Health and Hygiene, Family, Dating, Personal Relations, School and Office, or Manners. The current Subject Icon is shown in yellow.

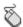

Choose a Subject Icon.

Or:

Move over the Subject Icon with the UP and DOWN arrows and press ALT-ENTER to choose a Subject Icon.